## **Showing Build Number Of Windows 2000 on Desktop**

This article describes how we can configure Windows 2000 so that the build number is displayed on the desktop.

**Note:** Use Registry Editor at your own risk. Improper usage of this tool may damage your OS.

Please follow these steps.

- 1. Click **Start** $\rightarrow$  **Run**.
- 2. In the **Open** box, type regedit, and then click **OK**.

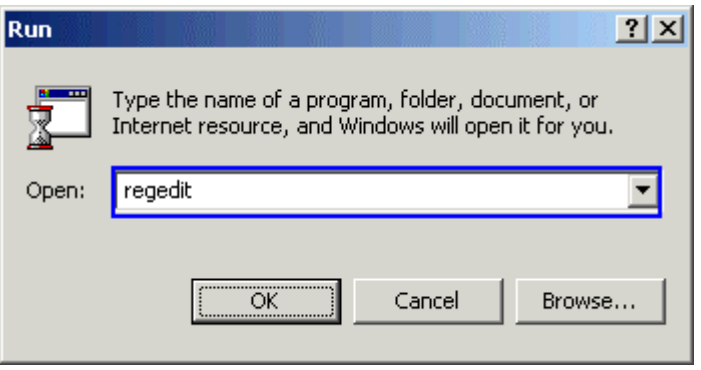

- 3. Locate and click the following registry key:
- 4. **HKEY\_CURRENT\_USER\Control Panel\Desktop**
- 5. In the right pane, double-click **PaintDesktopVersion**.
- 6. Type 1 in the **Value data** box, and then click **OK**.

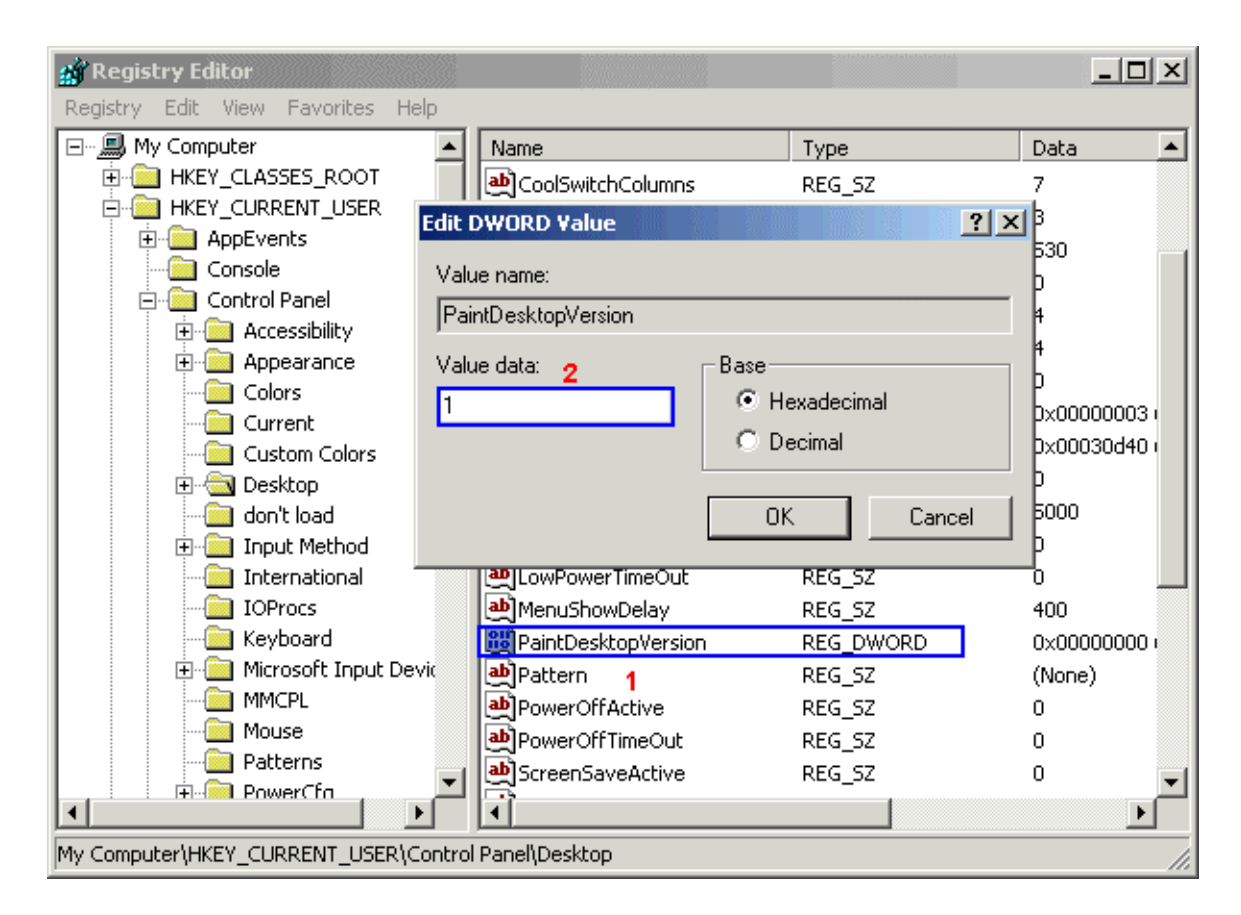

- 7. Click **Exit** on the **Registry** menu.
- 8. Log off, and then log on to the computer.

The build number is displayed in the lower-right corner of your desktop, for example:

## **Windows 2000 Professional Build 2195**

**NOTE**: To remove this number, repeat the previous steps and type 0 in the **Value data** box.